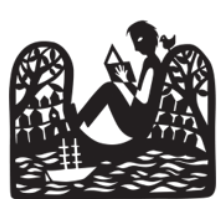

**Bookable User Guide**

*Registering for a Bookable account allows you to easily manage your library event bookings in one convenient place.*

## *How to Register for a Bookable Account*

- 1. Navigate to **albany-events.bookable.net.au**
- 2. Click **Register**.
- 3. Select **Registration Type** from the dropdown.
- 4. Select **Customer Type** from the dropdown.
- 5. **Enter your details** in the required fields marked by an asterisk (\*).
- 6. Click the **checkbox** beside "By registering, you agree you have read and you accept our Privacy Policy and Terms of Use."
- 7. Click "**Create Account**".
- 8. Click "**OK**".

## *How to Register for an Event*

- 1. Navigate to **albany-events.bookable.net.au**
- 2. Click on the **event** you would like to register for.
- 3. Click on the **Free Registration** button.
- 4. Select the event **date and time** from the dropdown (if applicable).
- 5. Use the **plus and minus buttons** to adjust the number of tickets.
- 6. If you are not already logged in to your Bookable account, click **Login** and enter your username and password. Click **Login** again.
- 7. Click **Choose from My Contacts** and select the Main Contact.

8. If details are required for individual ticketholders, scroll down and click **Prefill from details above** if the Main Contact will also be a ticketholder, and/or select **Choose from My Contacts** for additional ticketholders.

9. **Leave Coupon Code field blank for free library events**.

10.Click the blue **Terms and Conditions** hyperlink to read any specific terms and conditions that apply to your chosen event. 11.Click the checkbox next to **I have read and understood the Terms and Conditions for this event.**

12.Click **Complete**.

**library.albany.wa.gov.au**

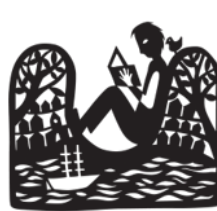

# **Bookable User Guide**

*Registering for a Bookable account allows you to easily manage your library event bookings in one convenient place.*

**Ibany Public Library** 

## *How to Manage Your Bookable Account*

- **1.** Navigate to **albany-events.bookable.net.au**
- 2. Click **Login**.
- 3. Enter your email address and password in the respective fields.
- 4. Click **Login**.
- 5. Click **My Account**.

#### *Manage Event Bookings*

- 1.Click **My Events**
- 1. Click on the **event name**.

2. To cancel the entire order, click on **Cancel Order** at the top of the screen, then click **Yes**.

3. To cancel part of the order, click **Cancel Tickets.**

4. Select the ticket/s you would like to cancel by clicking the **checkbox** next to each ticket, then **click Cancel Ticket/s.**

#### *Manage Your Details*

- 1. Click **My Details**
- 2. Click the **green pencil icon** next to your details
- 3. Make any required alterations.
- 4. Click **Save**.

#### *Add a Contact*

- 1. Click **My Details**.
- 2. Click **Add Contact**.
- 3. Enter the contact details in the respective fields.
- 4. Click **Save**.

#### *Delete a Contact*

- 1. Click **My Details**.
- 2. Click on the red bin icon next to the contact to be deleted.
- 3. Click **Yes**.

### **library.albany.wa.gov.au**